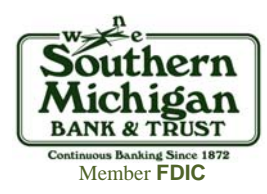

## **Changing Account Nicknames Within Online Banking**

## Nicknaming your accounts within Online Banking makes it easy to find and identify each of your accounts. To update your nicknames, follow these simple steps:

- Go to our website at www.smb-t.com and log into Online Banking.
- Click on the Options tab.
- $\blacksquare$ Click on Accounts.
- **Enter** the nickname to be displayed under the New Account Pseudo Names column (see example to the right).
- Click Submit.

## **Please Note:**

- You can toggle between your different types of accounts. Simply:
	- $\rightarrow$  Click on the drop down that says Deposit Accounts and select Loan Accounts.
	- $\rightarrow$  Your page will refresh showing the accounts within the type you selected.
- You can also rearrange your accounts to be displayed in the order you prefer. Simply:
	- $\rightarrow$  Click and hold your mouse button on the account you want to move.
	- $\rightarrow$  Drag and arrange your accounts in the order you want to view them.
	- $\rightarrow$  Click Submit.

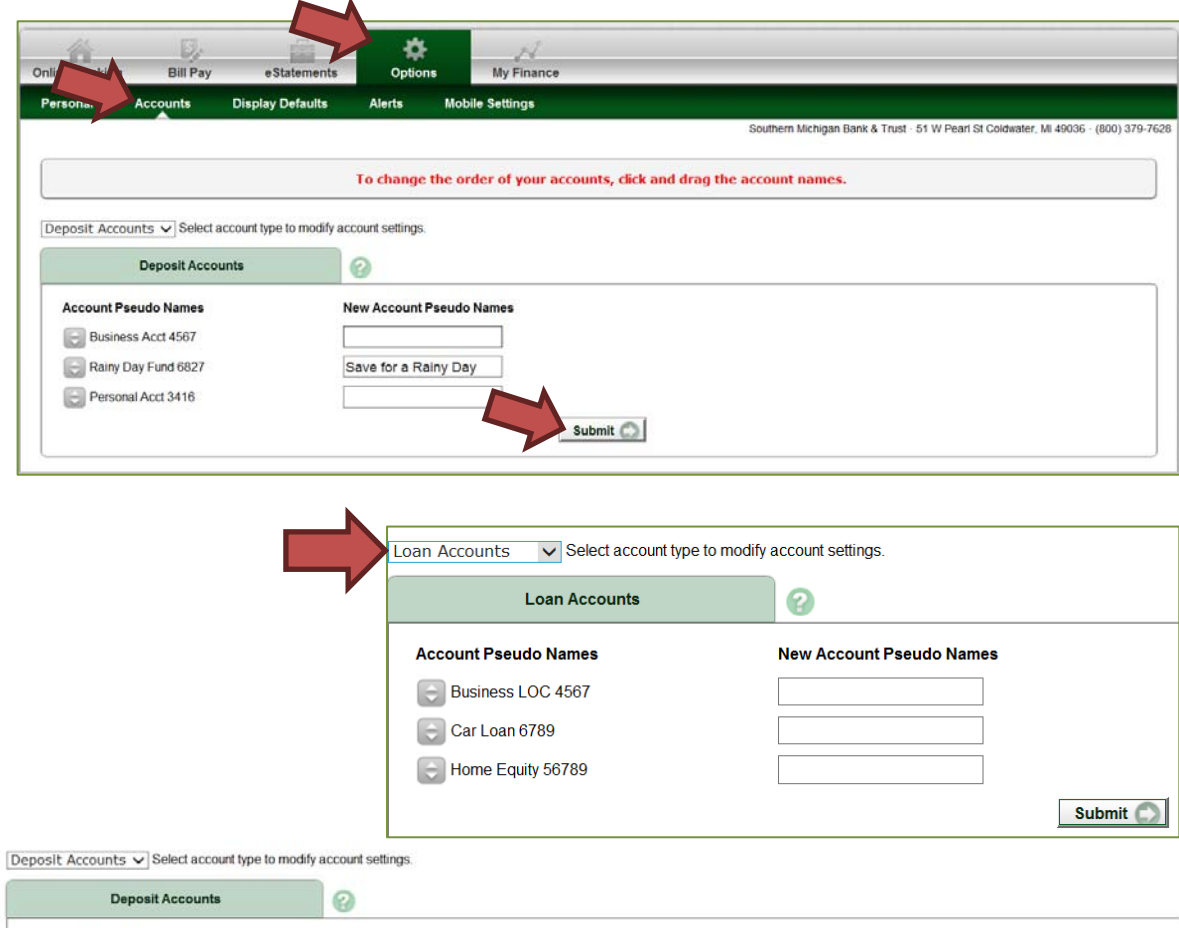

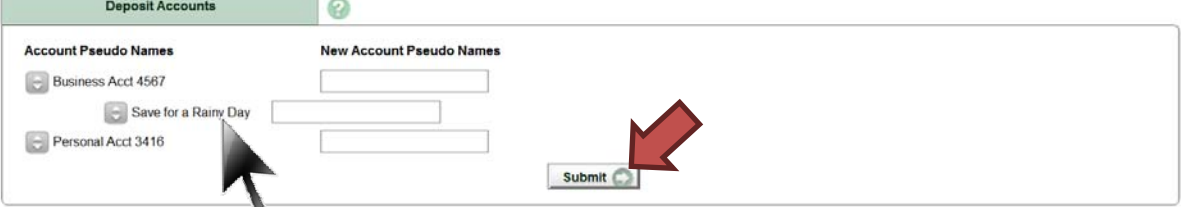

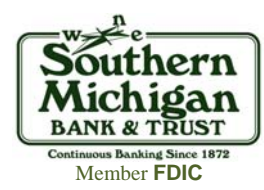

## **Adding Your Account to Online Banking**

Adding your new account to your current online banking service is immediate and easy. Follow these simple steps:

- п Go to our website at www.smb-t.com and log into Online Banking.
- $\blacksquare$ Click the My SMB&T link located in the green toolbar.
- $\blacksquare$  Click on the icon that looks like a gear located on the My Accounts Widget (see example to the right).
	- $\rightarrow$  A pop up will appear with your new account number listed in the right column.
	- $\rightarrow$  Click on the plus (+) sign beside the account number you want to add.
- Г Your new account will move from the right column to the left. If you would like to adjust the order your accounts are listed within your Widget:
	- $\rightarrow$  Click and hold your mouse button on the account you want to move.
	- $\rightarrow$  Drag and arrange your accounts in the order you want to view them.
	- $\rightarrow$  Click Save.

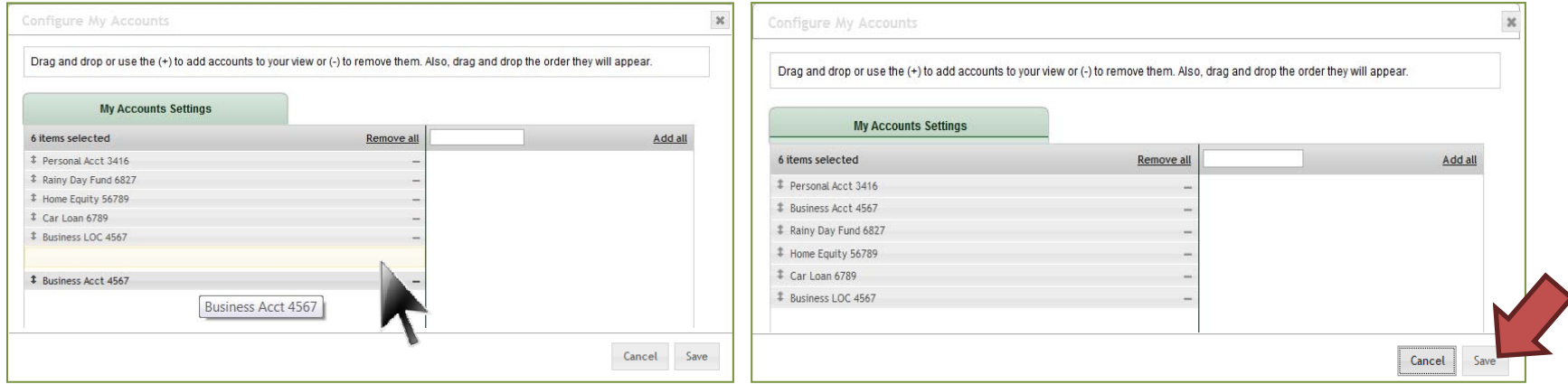

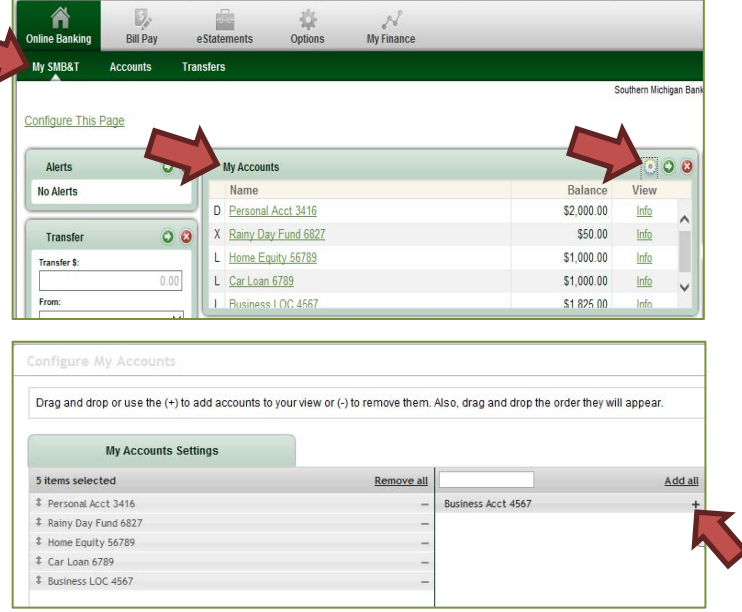